## **Näin syötät tietoja eVOKES-tietokantaan**

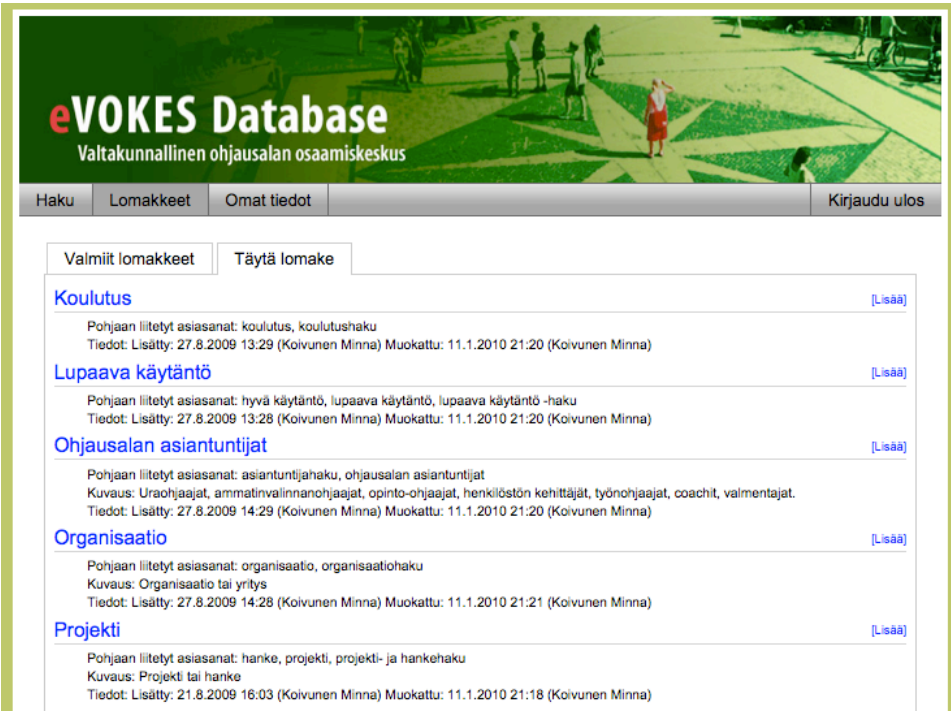

- 1. Kirjaudu sisään tietokantaan omilla tunnuksillasi yläpalkin oikeassa reunassa olevasta painikkeesta **"Kirjaudu sisään"**
- 2. Kirjauduttuasi valitse yläpalkista **"Lomakkeet"**
- 3. Valitse välilehti **"Täytä lomake"** jolloin näet tietokannassa olevat tiedonsyöttölomakkeet.
- 4. Paina sen lomakkeen otsikkoa, jota olet täyttämässä, esimerkiksi **"Lupaava käytäntö"** tai lomakkeen otsikkorivin oikeassa reunassa olevaa painiketta **"Lisää"**
- 5. **Täytä lomake** kunkin kysymyksen yhteydessä olevan ohjeen mukaisesti. Jos lisäät lomakkeeseen liitetiedostoja, katso myös ohje liitetiedostojen liittämisestä.
- 6. Julkaise täyttämäsi lomake klikkaamalla **"Julkaise lomake"** –valintaruutua lomakkeen lopussa. Voit myös jättää lomakkeen julkaisematta esim. silloin, kun lomakkeen täyttö on kesken ja haluat jatkaa täyttöä myöhemmin. Muista tallentaa keskeneräinen lomake!
- 7. Tallenna lomake lopuksi **"Tallenna tiedot"** -painikkeella.

Lomakekohtaisia ohjeita löydät kunkin lomakkeen yhteydestä.